# **Εγχειρίδιο Χρήσης Πολίτη**

# **Περιεχόμενα**

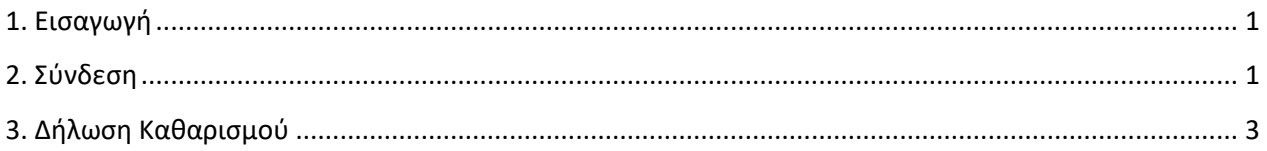

## <span id="page-0-0"></span>**1. Εισαγωγή**

H ψηφιακή πλατφόρμα του Μητρώου Τήρησης Μέτρων Προληπτικής Πυροπροστασίας Ιδιοκτησιών του άρθρου 31 του ν.5075/2023 (Α'206) περιλαμβάνει: α) την Ψηφιακή Υπηρεσία Δήλωσης Υπόχρεων ιδιωτών καθαρισμού των ιδιοκτησιών τους προς αποτροπή κινδύνου πρόκλησης πυρκαγιάς ή ταχείας επέκτασης της, και β) την Ψηφιακή υπηρεσία καταγγελιών πολιτών βάσει της παρ.4 του αρθ.53Α του ν.4662/2020. Υπόχρεα πρόσωπα προς υποβολή της υπεύθυνης δήλωσης στο Εθνικό Μητρώο είναι αυτά της παρ. 3 του αρθρ.53Α του ν. 4662/2020.

1.1 **Ψηφιακή Υπηρεσία Δήλωσης Υπόχρεων ιδιωτών καθαρισμού των ιδιοκτησιών τους προς αποτροπή κινδύνου πρόκλησης πυρκαγιάς ή ταχείας επέκτασης της**

Χρήστες της εφαρμογής είναι: α) φυσικά πρόσωπα ιδιοκτήτες, επικαρπωτές, μισθωτές, υπομισθωτές οικοπεδικών και λοιπών ακάλυπτων χώρων, που βρίσκονται: i) σε περιοχές εντός εγκεκριμένων ρυμοτομικών σχεδίων, ii) σε περιοχές εντός ορίων οικισμών, χωρίς εγκεκριμένο ρυμοτομικό σχέδιο, iii) σε εκτάσεις εντός ακτίνας εκατό (100) μέτρων από τα όρια των περ. α) και β), κατόπιν ενημέρωσης της αρμόδιας δασικής υπηρεσίας, και iv) εκτός σχεδίου γηπέδων με κτίσμα, για τις εκτάσεις που δεν υπάγονται στις διατάξεις της δασικής νομοθεσίας, σύμφωνα με τον δασικό χάρτη της περιοχής και κατόπιν ενημέρωσης της αρμόδιας δασικής υπηρεσίας.

### 1.2 `**Ηλεκτρονική πλατφόρμα καταγγελιών**

Φυσικά / νομικά πρόσωπα δύνανται να καταγγείλουν επώνυμα ή ανώνυμα και να προσφέρουν στοιχεία χρήσιμα στο έργο των Δήμων για την ασφάλεια των χώρων, έναντι του κινδύνου έναρξης ή ραγδαίας εξάπλωσης πυρκαγιάς.

### <span id="page-0-1"></span>**2. Σύνδεση**

Για την είσοδό σας στην ψηφιακή πλατφόρμα θα πρέπει να εισάγετε τους προσωπικούς σας κωδικούς TaxisNet.

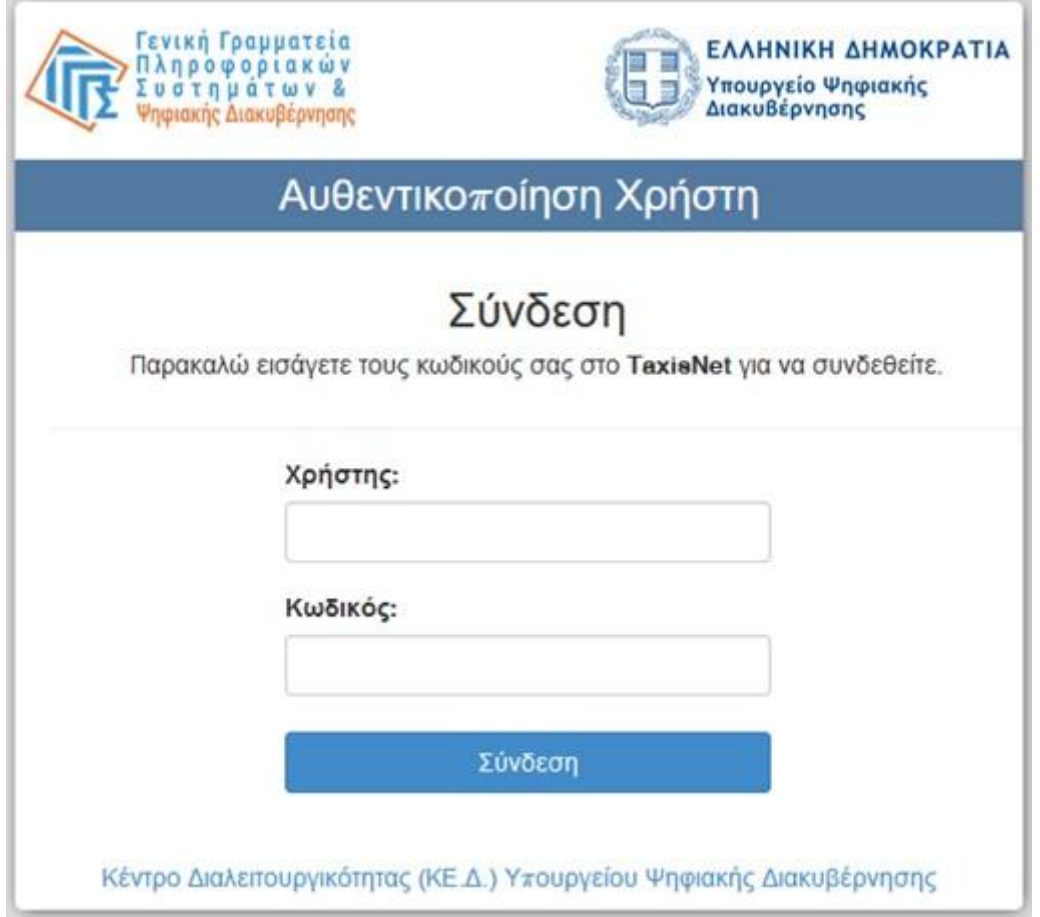

Αφού συμπληρώσετε τους κωδικούς σας, πατάτε την επιλογή Σύνδεση

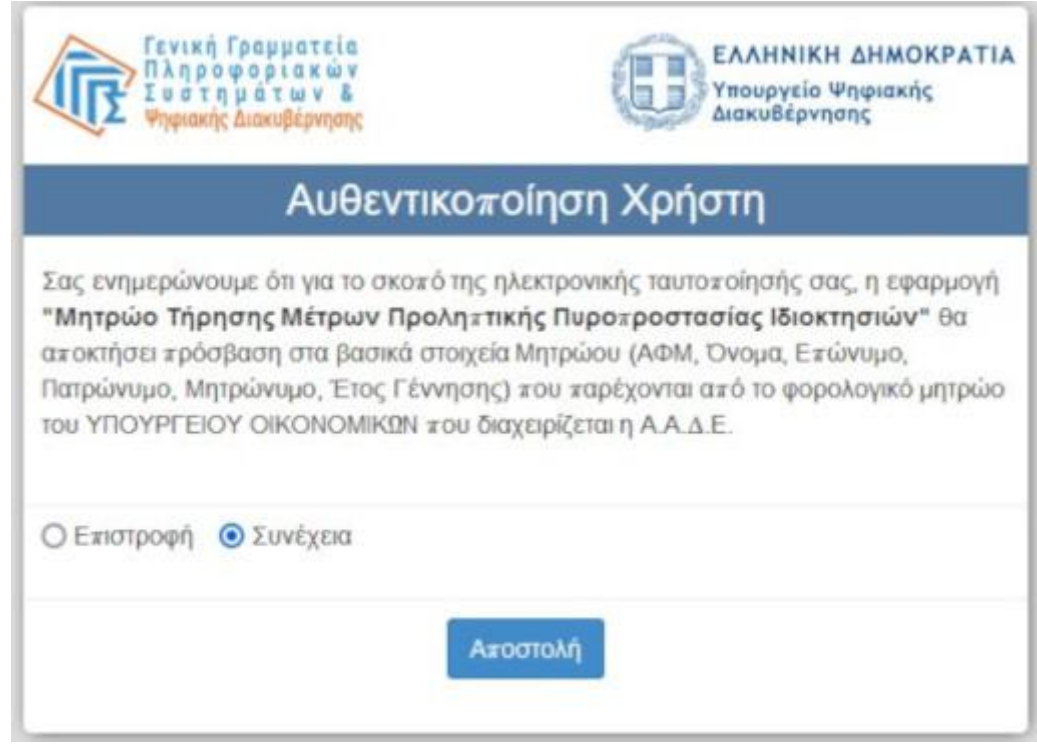

Και στη συνέχεια πατάτε Αποστολή

Μετά την επιτυχημένη αυθεντικοποίηση συνδέεστε στην Αρχική σελίδα της εφαρμογής όπου μπορείτε να επιλέξετε: Δηλώσεις Καθαρισμού με επιλογές Προβολή Δηλώσεων και Υποβολή Δήλωσης.

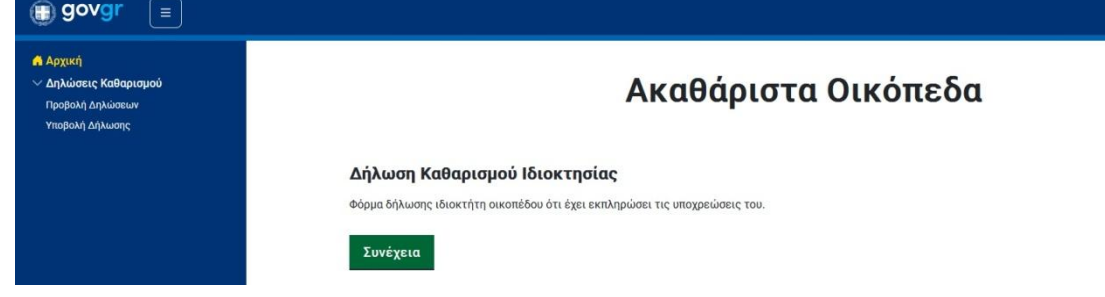

#### <span id="page-2-0"></span>**3. Δήλωση Καθαρισμού**

Για να εισάγετε μία δήλωση καθαρισμού του οικοπέδου σας επιλέγετε Υποβολή Δήλωσης.

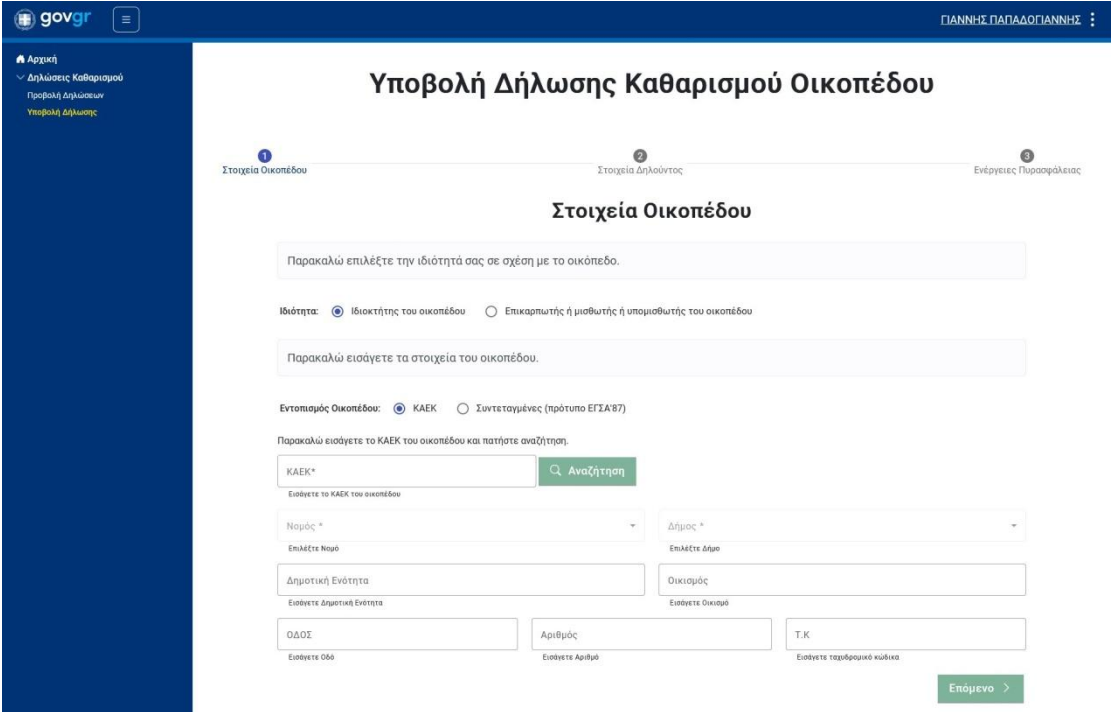

Στην εισαγωγή δήλωσης επιλέγεται αρχικά αν είστε α) ιδιοκτήτης ή β) επικαρπωτής / μισθωτής / υπομισθωτής.

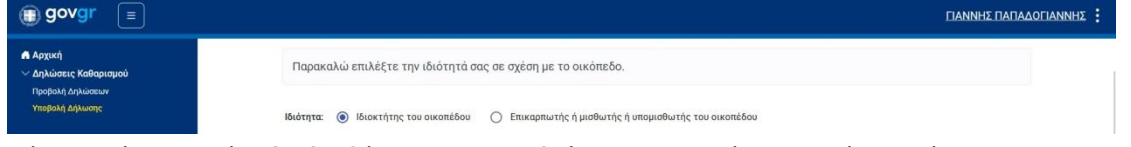

Στη συνέχεια, εάν το οικόπεδο διαθέτει ΚΑΕΚ που βρίσκεται σε ανάρτηση, τότε εισάγετε τον ΚΑΕΚ και πατάτε Αναζήτηση.

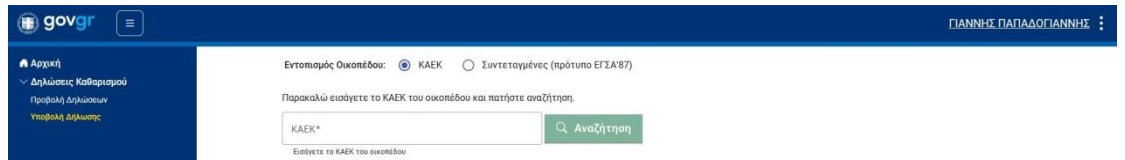

Για την εύρεση του ΚΑΕΚ μπορείτε να συνδεθείτε στην ψηφιακή υπηρεσία του Ελληνικού Κτηματολογίου. (https://www.ktimanet.gr/Myktima/Main/Welcome)

Αν ο ΚΑΕΚ είναι έγκυρος, η ψηφιακή υπηρεσία θα συμπληρώσει αυτόματα τα στοιχεία του οικοπέδου.

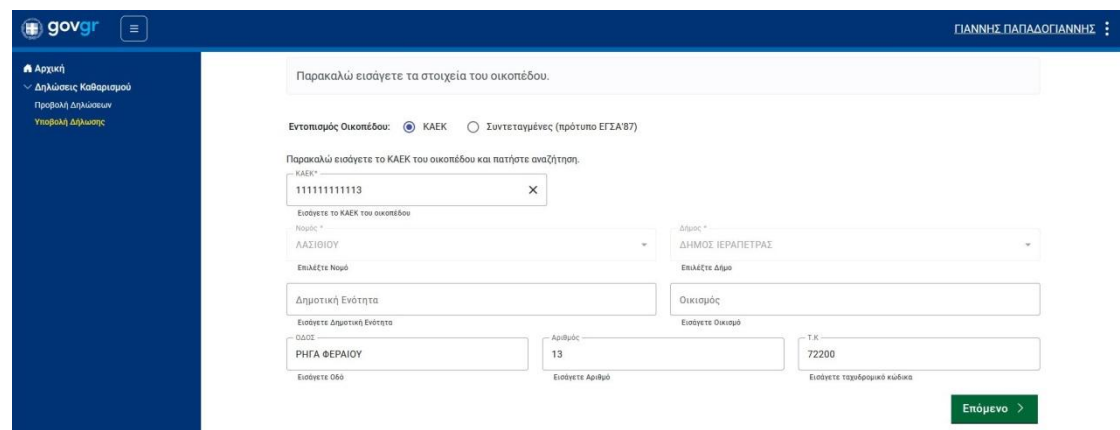

Διαφορετικά, εάν το οικόπεδο βρίσκεται σε περιοχή που το Κτηματολόγιο δεν βρίσκεται σε λειτουργία (δηλαδή η κτηματογράφηση βρίσκεται σε εξέλιξη ή είναι υπό ανάρτηση), τότε επιλέγετε Συντεταγμένες (πρότυπο ΕΓΣΑ'87).

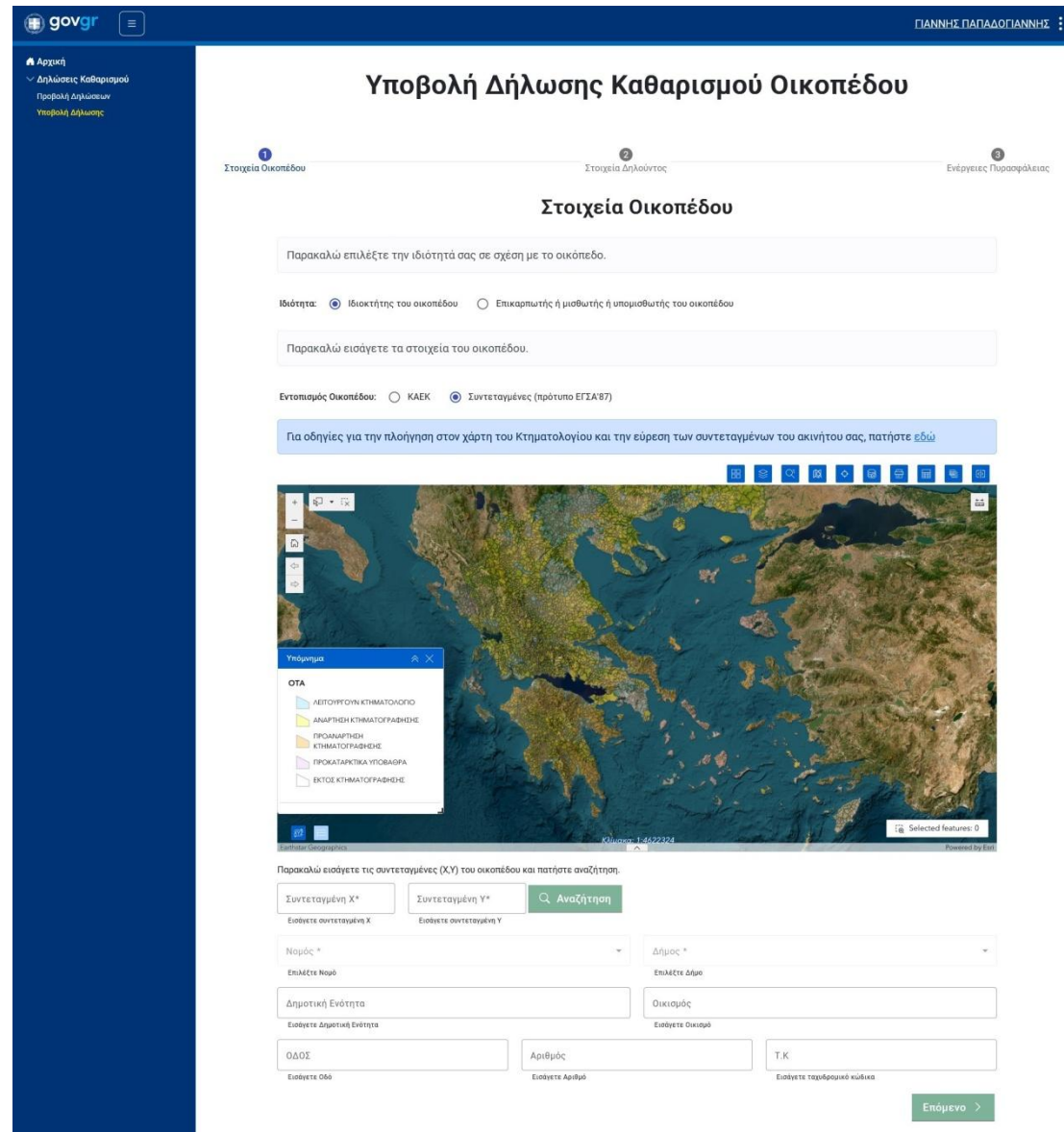

Εάν το οικόπεδο βρίσκεται σε περιοχή που το Κτηματολόγιο δεν βρίσκεται σε λειτουργία (δηλαδή η κτηματογράφηση βρίσκεται σε εξέλιξη ή είναι υπό ανάρτηση), μπορείτε να εισάγετε τις συντεταγμένες, Χ και Υ (πρότυπο ΕΓΣΑ'87) ενός σημείου σύμφωνα με τις οδηγίες που μπορείτε να βρείτε εδώ [\(https://akatharista.apps.gov.gr/assets/files/coordinates\\_help\\_manual\\_v7.pdf](https://akatharista.apps.gov.gr/assets/files/coordinates_help_manual_v7.pdf)) . Στη συνέχεια πατάτε Αναζήτηση.

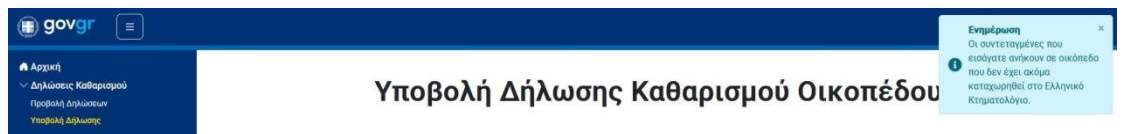

Θα σας εμφανιστεί το παρακάτω ενημερωτικό μήνυμα:

«Οι συντεταγμένες που εισάγατε ανήκουν σε οικόπεδο που δεν έχει ακόμα καταχωρηθεί στο Ελληνικό Κτηματολόγιο».

Το μήνυμα αυτό είναι απλά ενημερωτικό και σημαίνει ότι τα υπόλοιπα στοιχεία του οικοπέδου (Νομός, Δήμος κλπ.) δεν μπορούν να συμπληρωθούν αυτόματα από το Ελληνικό Κτηματολόγιο και για αυτό θα πρέπει να τα συμπληρώσετε εσείς.

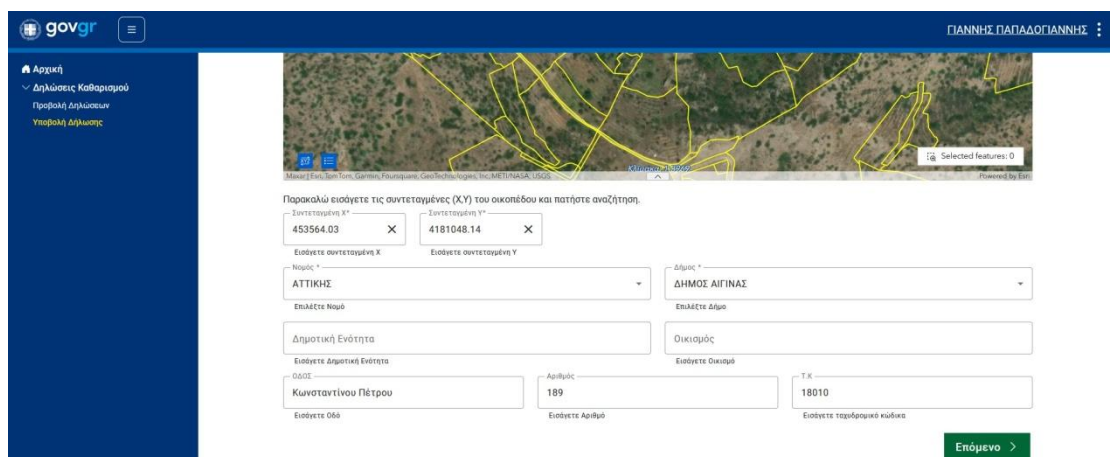

Στο επόμενο βήμα, Στοιχεία Δηλούντος, συμπληρώνονται αυτόματα τα στοιχεία σας. Σε περίπτωση που κάποια από τα στοιχεία λείπουν μπορείτε να τα εισάγετε.

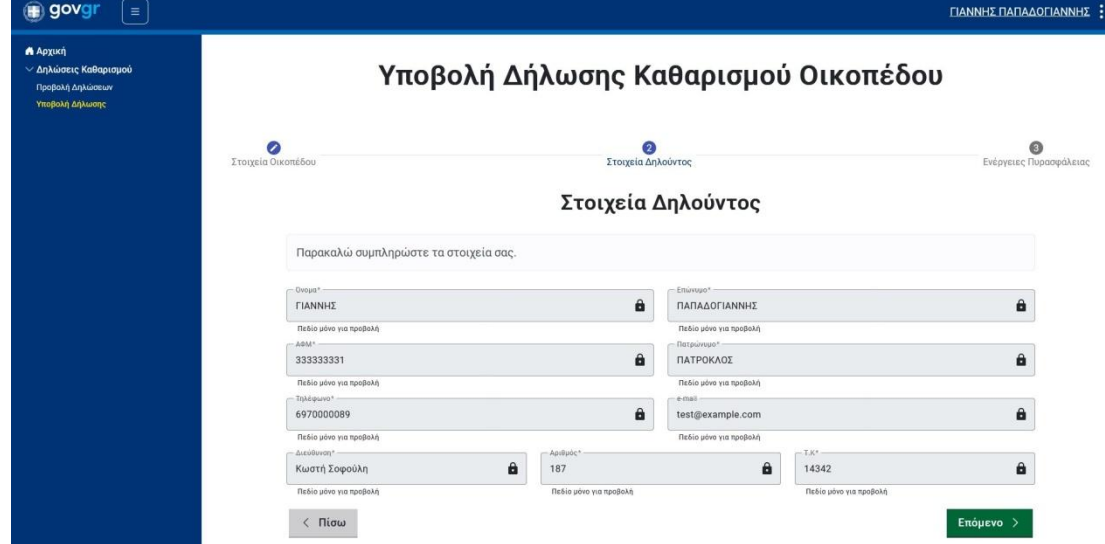

Στο επόμενο, 3ο , βήμα δηλώνετε τις ενέργειες πυρασφάλειας που έχετε εκτελέσει.

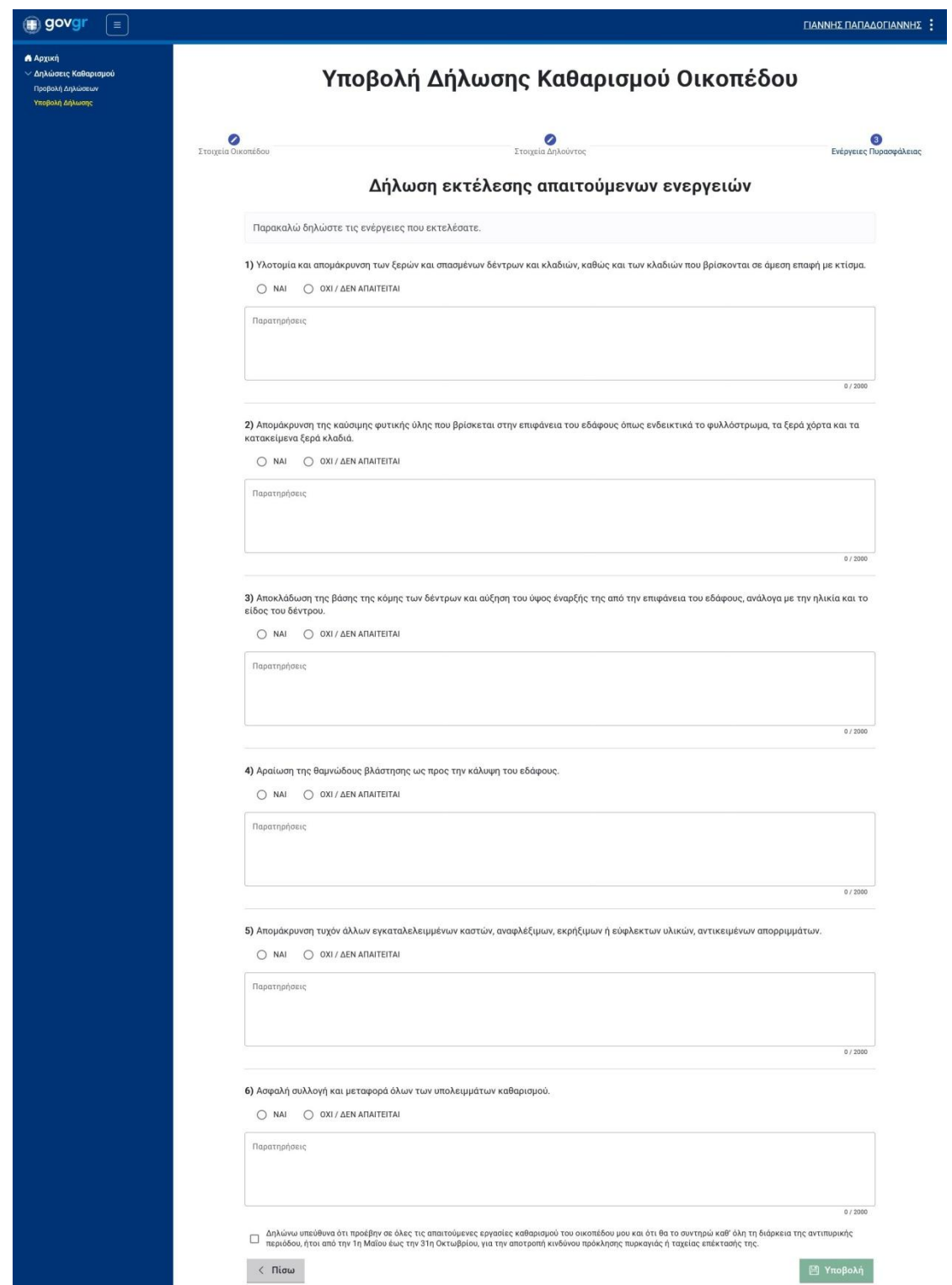

Θα πρέπει να συμπληρώσετε όλες τις ενέργειες πυρασφάλειας επιλέγοντας ΝΑΙ ή ΟΧΙ/ΔΕΝ ΑΠΑΙΤΕΙΤΑΙ. Επίσης θα πρέπει να συναινέσετε στο κείμενο «Δηλώνω υπεύθυνα ότι προέβην ….» καθώς η υποβολή επέχει θέση υπεύθυνης δήλωσης.

Τέλος επιλέξτε Υποβολή. Θα εμφανιστεί οθόνη επιτυχούς υποβολής με τον κωδικό της δήλωσης.

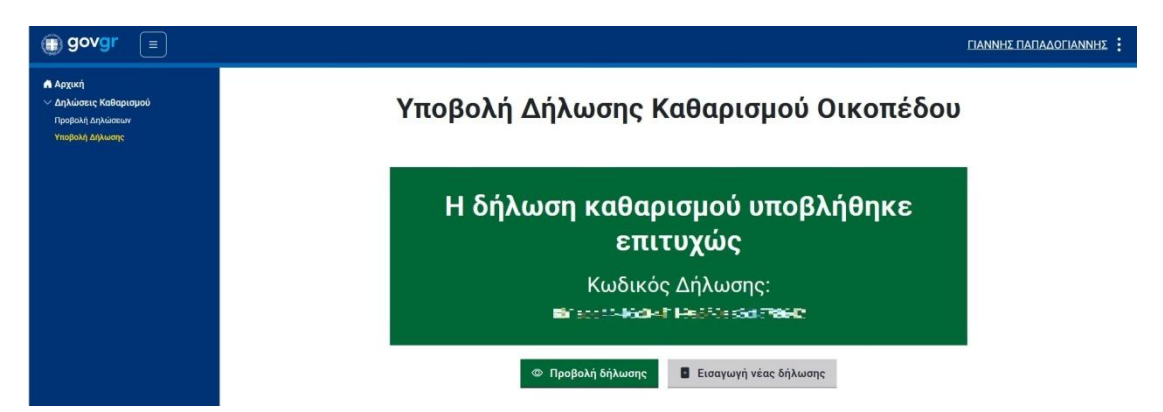

Ταυτόχρονα με την επιτυχή υποβολή, η δήλωση αφού λάβει ηλεκτρονική σφραγίδα από τις υπηρεσίες του Υπουργείου Ψηφιακής Διακυβέρνησης αποστέλλεται στη θυρίδα του πολίτη. Κάθε έτος επιτρέπεται η υποβολή μίας μόνο δήλωσης ανά οικόπεδο.

#### Μπορείτε να προβάλετε τη δήλωσή σας.

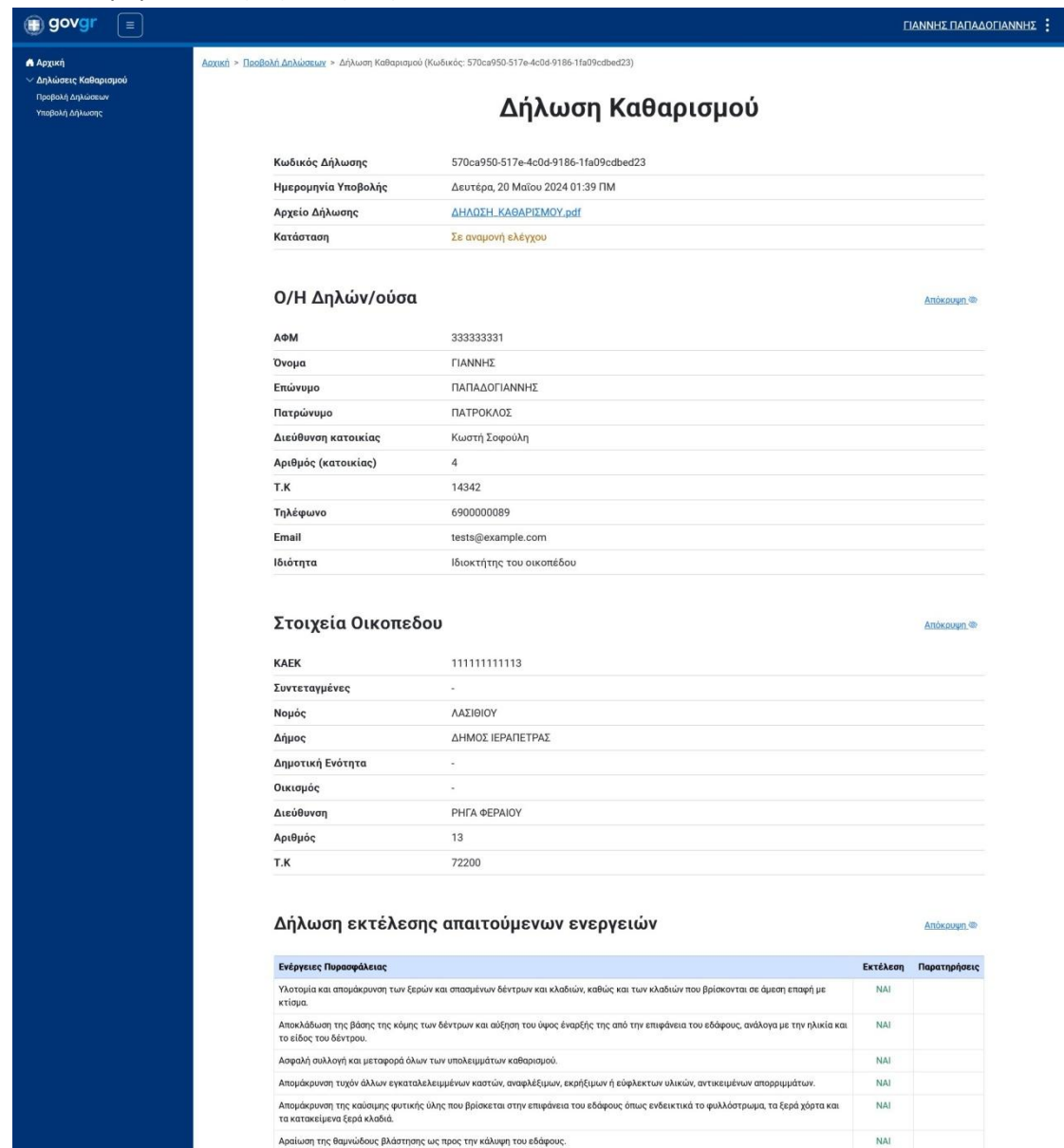

Στη σελίδα της Δήλωσης Καθαρισμού και στο πεδίο «Αρχείο Δήλωσης» μπορείτε να προβάλετε τη δήλωση σε μορφή PDF όπως ακριβώς είναι αποθηκευμένη στη θυρίδα του πολίτη.